# **Objectives**

This document explains how to install and configure the necessary software components to allow pilots to fly with live ATC, via the Fly UK FSD server.

### **Acknowledgements**

Thanks to UKV3574 Mike Sutton for the concise instructions on the forums.

## **Package Installation**

- 1) Install vPilot version 1.1.5638.40065 <u>link</u> (later versions don't allow you to connect to local proxies). Do not update when prompted.
- 2) Install the Fly UK FSD Proxy Server from Crew Centre > SkyTrack & Downloads under the Misc. Downloads tab <u>link</u>.
- 3) Install the Fly UK ATC Switcher application from the same location as above. Follow the PDF guide contained in the ZIP download.
- 4) If model matching is required, download the 'Fly UK AI Traffic and VMR files' package, also from the Misc. Download page.
- 5) Refer to the Installation PDF file within the package to install the correct AI package and VMR file for your simulator.

### vPilot Setup

- 1) vPilot configuration run the application and complete the following setup:
  - a) General tab Network

CID: 111111

Password: skyways Full Name: <name> Server: Local Proxy

UKV TRD 4.6 v1.1

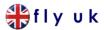

b) Audio Tab

Choose Input/Output devices Set PTT key

c) Model Matching tab:

Add Custom File(s)....

Select FlyUK.vmr and click Open. Move the new rule to the top using the Up button

### **Operation**

- 1) Launch the Proxy and click Start Proxy
- 2) Launch the Simulator. Set up your flight (Heathrow Stand 311 for example) and wait until the simulator has fully loaded.
- 3) Launch vPilot and click Connect

Callsign: is your UserID (e.g. UKV3574)

Type Code: Refer to the Installation PDF within the 'Fly UK AI Traffic and VMR files' package for the current Type Codes for our aircraft

Click Connect. You should receive a message on vPilot saying "SERVER: (Welcome to Fly UK's FSD)..."

4) Join the FlyUK TeamSpeak server link

Members should join the 'root' channel, Fly UK ATC Comms'

Try tuning COM1 of your aircraft to Heathrow Tower (118.500)

You should automatically be moved to the corresponding TeamSpeak channel

UKV TRD 4.6 v1.1 2